# **Инструкция «Переход с текущего учебного года на следующий учебный год в подсистеме «Сетевой город. Образование» для ООО.**

- **I. Редактирование данных текущего учебного года.**
- 1. Зайдите в раздел «**Управление**» «**Карточка ОО**», проверьте правильность заполнения всех полей.

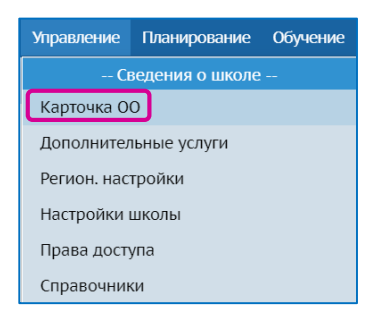

2. Зайдите в раздел «**Управление**» - «**Сотрудники**».

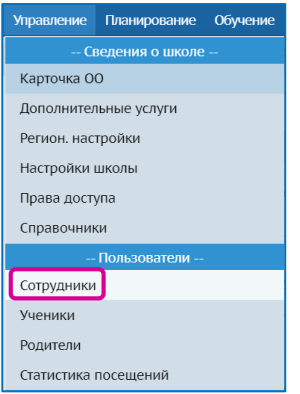

- 3. Если есть сотрудники, которые уже не работают, то отредактируйте список сотрудников:
	- выберите сотрудника, щелкнув по фамилии сотрудника, который уже не является работником ОО;
	- нажмите кнопку «**Уволить**».

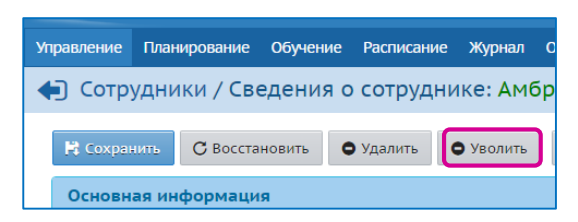

4. Зайдите в раздел «**Планирование**» - «**Учебный год и периоды**» и проверьте информацию о каникулах и учебных периодах.

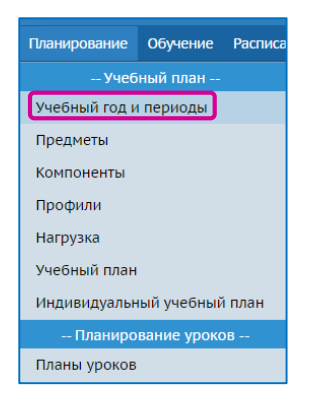

5. При необходимости скорректируйте даты с помощью кнопки «**Изменить**».

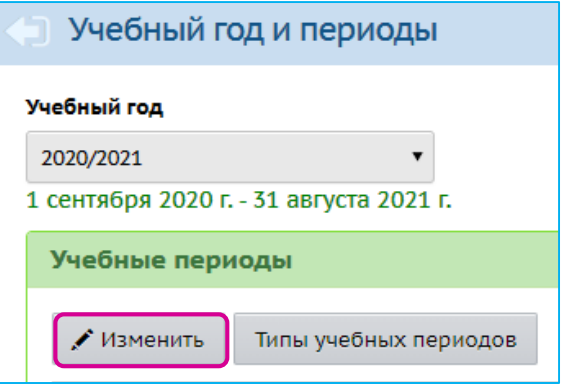

**Внимание**! Всем обучающимся необходимо выставить итоговые оценки.

Для корректного формирования отчетов по итоговым оценкам необходимо учитывать возможность возникновения ошибок:

### 1) **Оценки у выбывших.**

Выбывшим обучающимся на конец периода (четверть/полугодие) ошибочно проставлены итоговые оценки в одном или нескольких предметах, что влечет отображение невыставленных оценок у этих детей в отчете «Сводный отчет об успеваемости по школе».

- Для устранения ошибки надо удалить итоговые у выбывших учеников или аттестовать их по всем предметам.

#### 2) **Не проставлена пометка "н/оц"**.

Если для предмета настроен период с 1 по 4 четверть (Обучение - Предметы), то оценка или пометка: «осв», «зачет/незачет», «н/а», «н/оц» должна быть проставлена в обязательном порядке в каждой из указанных четвертей.

- Если класс занимается по четвертям, а предмет в этом классе оценивается по полугодиям, то для первой четверти надо выставить итоговые пометки "н/оц" для всех учащихся, иначе информация об отсутствии оценок будет отображаться в отчете «Сводный отчет об успеваемости по школе».

3) **Пропущенные итоговые оценки** можно найти используя отчет «Итоги успеваемости класса за учебный период»

### **II. Формирование нового учебного года.**

С 1 апреля в разделе «**Планирование» - «Учебный год и периоды»** становится активной кнопка «**Формирование следующего года».**

После нажатия кнопки «**Формирование следующего года**» в новый учебный год будет скопирована следующая информация:

- Учебный план (профили учебного плана, нагрузки по компонентам учебного плана, нагрузки в таблице учебного плана);
- Список классов (включая тип, профиль, классный руководитель);
- Список сотрудников (включая личные карточки сотрудников);
- Список учебных периодов;

© КГАУ «Камчатский центр информатизации и оценки качества образования», 2021 г.

- Календарь каникул;
- Календарь праздников;
- Настройки школы;
- Календарно-тематическое планирование;
- Расписание звонков.

**Внимание!** Календарно-тематическое планирование (КТП) переносится в будущий учебный год сразу после нажатия кнопки «**Формирование следующего года**». Поэтому все изменения в КТП учителя должны внести до нажатия кнопки «**Формирование следующего года**», иначе изменения не попадут в новый учебный год.

1. В разделе «**Планирование**» - «**Учебный год и периоды**» нажмите кнопку «**Формирование следующего года**».

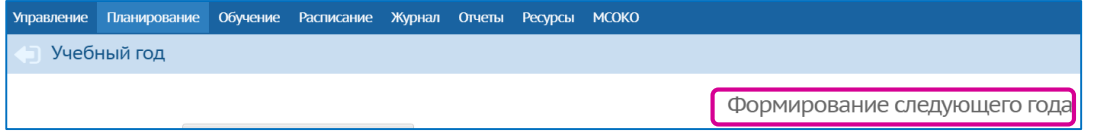

2. В появившемся диалоговом окне нажмите кнопку «**Да**».

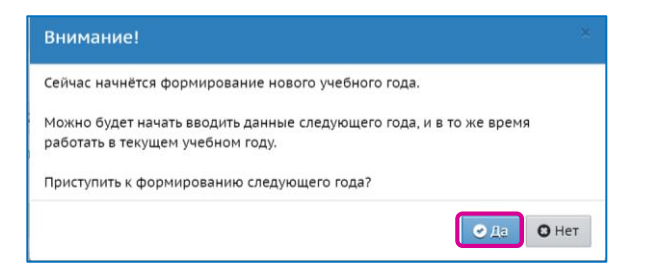

3. Прочтите сообщение и нажмите кнопку «**Ок**».

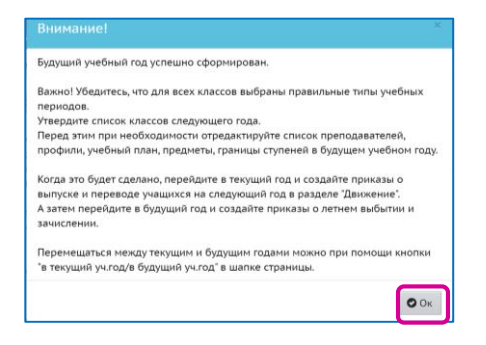

**Внимание!** После нажатия кнопки «**Формирование следующего года**», интерфейс разделяется на 2 части: текущий учебный год и будущий учебный год. До окончательного закрытия учебного года можно будет работать и в текущем учебном году, и в будущем.

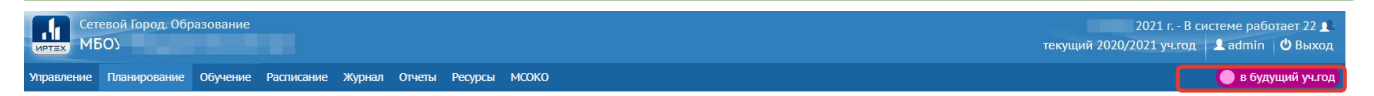

4. Перейдите в будущий учебный год – кнопка «**в будущий уч.год**» в верхнем правом углу.

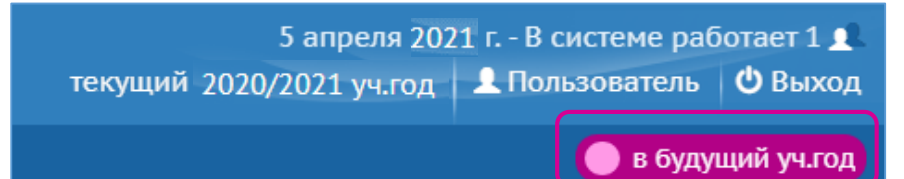

© КГАУ «Камчатский центр информатизации и оценки качества образования», 2021 г.

**Внимание!** Формированию данных будущего года, не помешает в текущем году вести электронные журналы, выставлять итоговые отметки и т.д. Все разделы системы будут доступны до того момента, пока не будет полностью завершена процедура закрытия учебного года. «Будущие» данные не отображаются в текущем учебном году и не влияют на отчёты.

5. В будущем учебном году в разделе «**Планирование**» - «**Учебный год и периоды**», проверьте даты окончания учебных периодов.

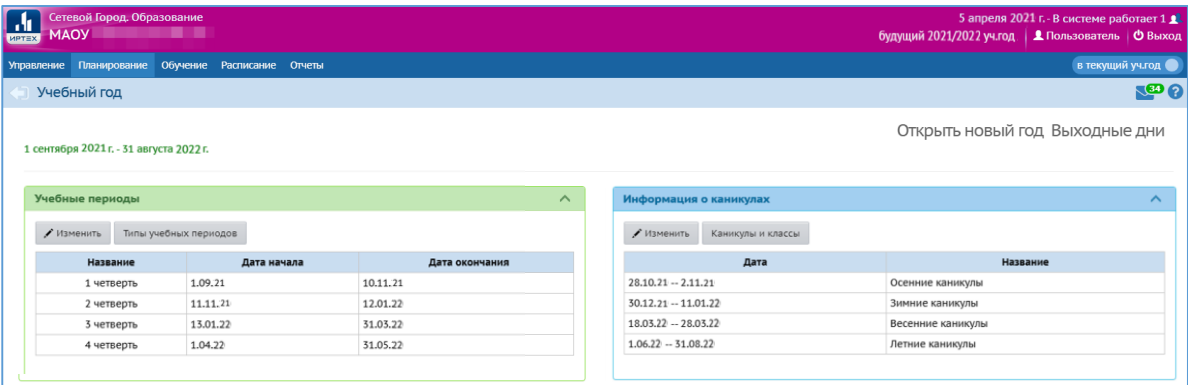

6. Перейдите в раздел «**Обучение**» - «**Классы**».

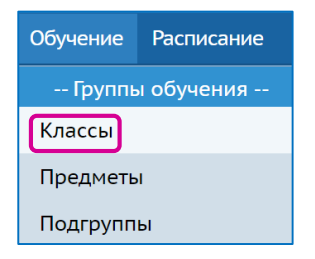

7. Отредактируйте классы (список классов, классных руководителей, профиль класса), при необходимости удалите классы.

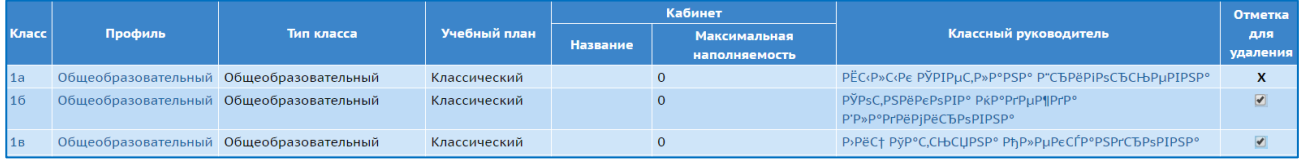

8. Классы можно добавлять с помощью кнопки «**Добавить**».

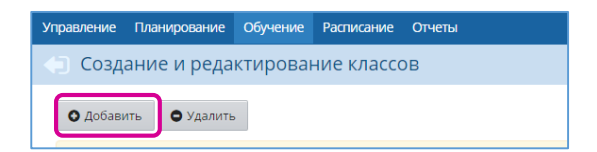

9. Отредактируйте предметы (удалите лишние, добавьте требуемые) – «**Планирование**» - «**Предметы**».

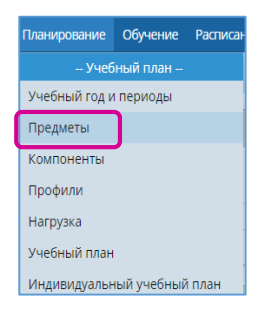

### **III. Оформление документов движения учащихся.**

*a) Движение учащихся в текущем учебном году.*

1. Перейдите в текущий учебный год.

**Внимание!** Перевод на следующий год, включая выпускников и второгодников нужно проводить в разделе «**Движение учащихся**» в текущем учебном году. А летнее выбытие и летнее зачисление в будущем учебном году.

### 2. В разделе «**Управление**» - «**Движение учащихся**» выберите:

- тип документа «**Перевод на следующий год**»;
- подтип документа «**Обычный**».
- 3. Нажмите кнопку «**Добавить**».

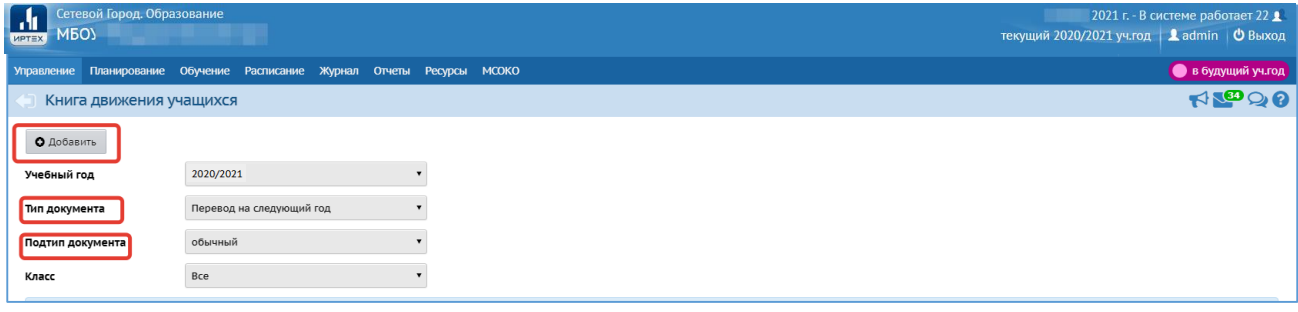

- 4. Введите номер документа и дату.
- 5. Нажмите кнопку «**Добавить учеников в приказ**».

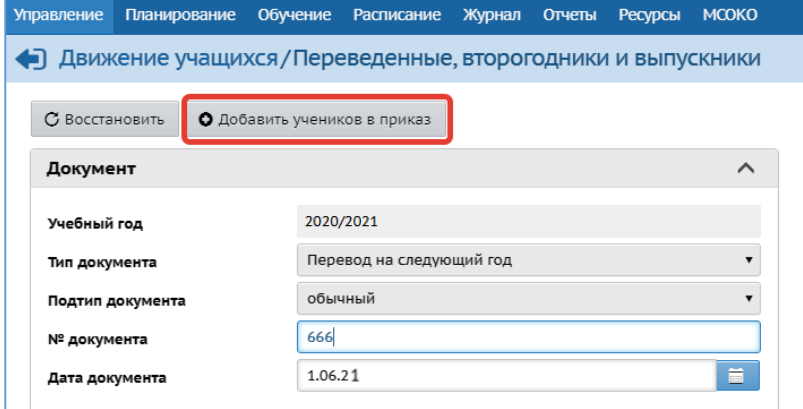

6. Выберите класс выбытия и класс зачисления.

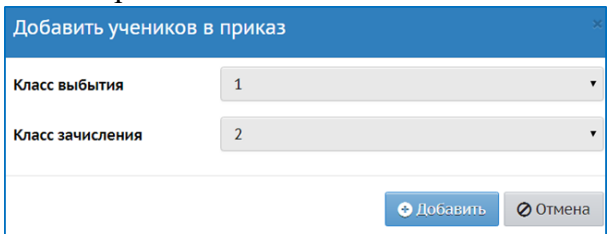

- 7. Нажмите кнопку **«Добавить»**.
- 8. Отметьте галочками нужных учеников (есть возможность выбора всего класса).
- 9. Нажмите кнопку «**Добавить учеников в приказ**».

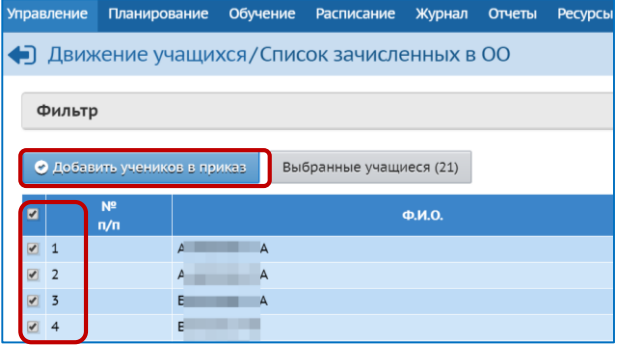

- *b) Зачисление в ОО в летний период.*
- 1. Перейдите в будущий учебный год.
- 2. В разделе «**Управление**» «**Движение учащихся**» выберите:
	- тип документа «**Зачисление в школу**»;
		- подтип документа «**Все зачисленные**».
- 3. Нажмите кнопку «**Добавить**».

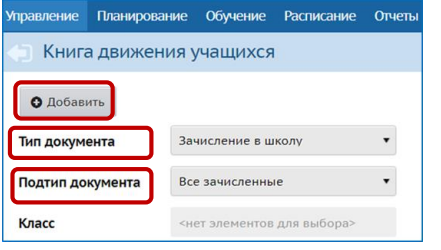

4. Введите номер и дату документа.

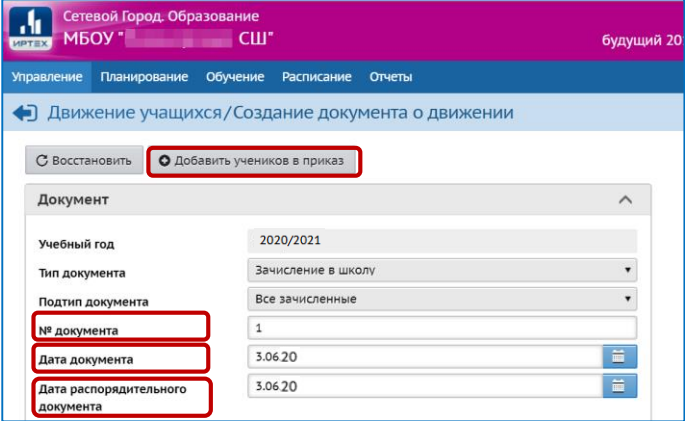

- 5. Нажмите кнопку «**Добавить учеников в приказ**» (учеников можно ввести в систему с помощью команды «Быстрый ввод учеников», если ребенок прибыл из другого региона, или выбрать из списка выбывших детей из других ОО – из пула учеников).
	- 5.1. Зачисление учащихся в 1 класс описано в дополнительной инструкции «Зачисление обучающихся в ООО (1 класс)» (http://support.sgo41.ru/help, раздел «Методическая поддержка»)

**Внимание!** Зачислять учеников в 1 класс в подсистеме «Сетевой город. Образование» необходимо не ранее 1 сентября (после выпуска детей из дошкольных образовательных организаций)

**Внимание!** Способ зачисления «Быстрый ввод учеников» используется только в случае отсутствия обучающегося в пуле выпускников/выбывших или распределенных из очереди.

**Внимание!** В подсистему СГО необходимо вносить ФИО учащегося согласно данным в документах, удостоверяющих личность. Не допускается добавлять символы либо заменять буквы в поле ФИО учащегося.

В подсистеме СГО необходимо своевременно заполнить поля в карточке обучающегося согласно Порядку ведения ГИС «Сетевой город».

5.2. Зачисление учащихся 2-11 классов.

- выберите класс зачисления;
- выберите команду «**Список выпускников и выбывших**»;
- нажмите кнопку «**Добавить**»;

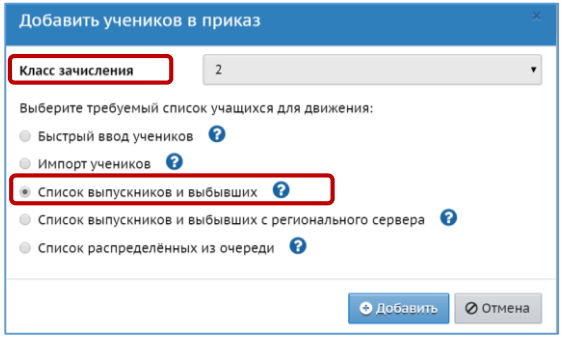

выберите в поле «**Категория доступности**» – «**Выбытие**»;

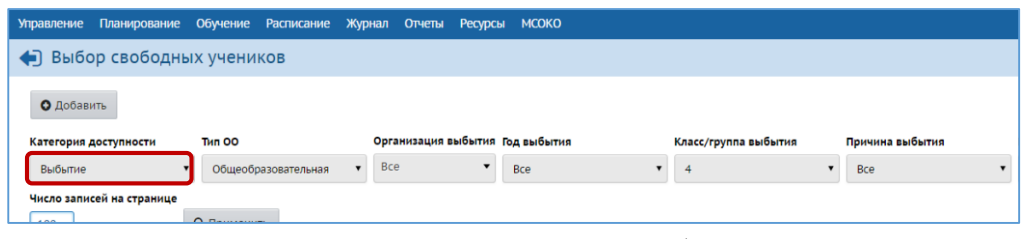

отметьте в списке детей, которых необходимо зачислить в ОО.

**Внимание!** Если ребенок отсутствует в пуле выбывших, это значит, что не был создан приказ о выбытии в предыдущей ОО.

*c) Выбытие/выпуск учащихся в летний период.*

**Внимание!** Как правило приказы о выпуске оформляются для 11-х (12-х) классов, но, если необходимо можно создавать документы с типом «Выпускники» для 4-х и 9-х классов. Приказы с типом «Второгодники» можно создавать для учащихся любых классов.

1. Перейдите в будущий учебный год и создайте документы о летнем выбытии детей в разделе «**Управление**» - «**Движение учащихся**», при этом выберите соответствующий тип документа «**Выбытие из школы**», подтип «**Все зачисленные**».

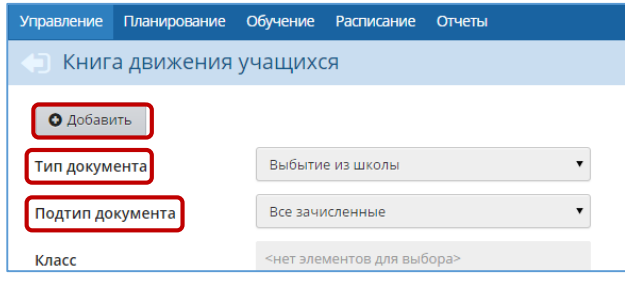

- 2. Нажмите кнопку «**Добавить**».
- 3. Укажите номер документа.

© КГАУ «Камчатский центр информатизации и оценки качества образования», 2021 г.

4. Нажмите кнопку «**Добавить учеников в приказ**».

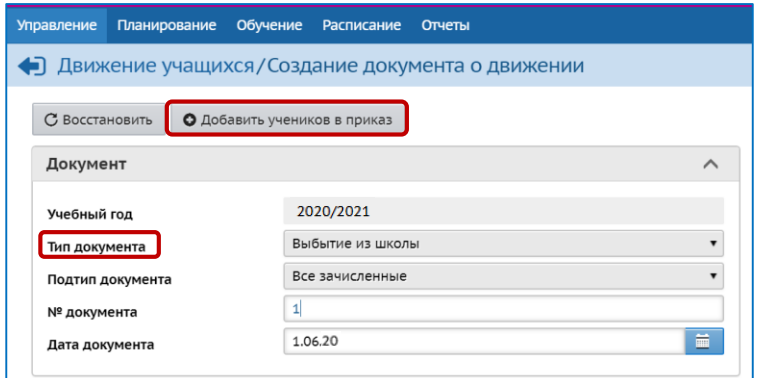

5. Укажите класс выбытия.

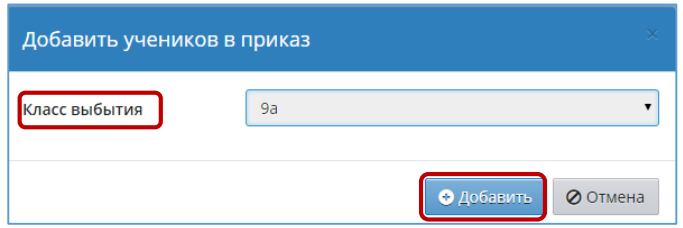

- 6. Нажмите кнопку «**Добавить**».
- 7. Укажите в списке выбывающих учеников и нажмите кнопку «**Добавить учеников в приказ**».

**Внимание!** Если известно место выбытия в пределах Камчатского края, то в приказе необходимо указать ООО, в которую выбывает обучающийся (редактирование документа о движении). Если формируется приказ на выпуск обучающихся 9-х классов, которые продолжат обучение в 10 классе, то необходимо в приказе указать место выбытия свою общеобразовательную организацию.

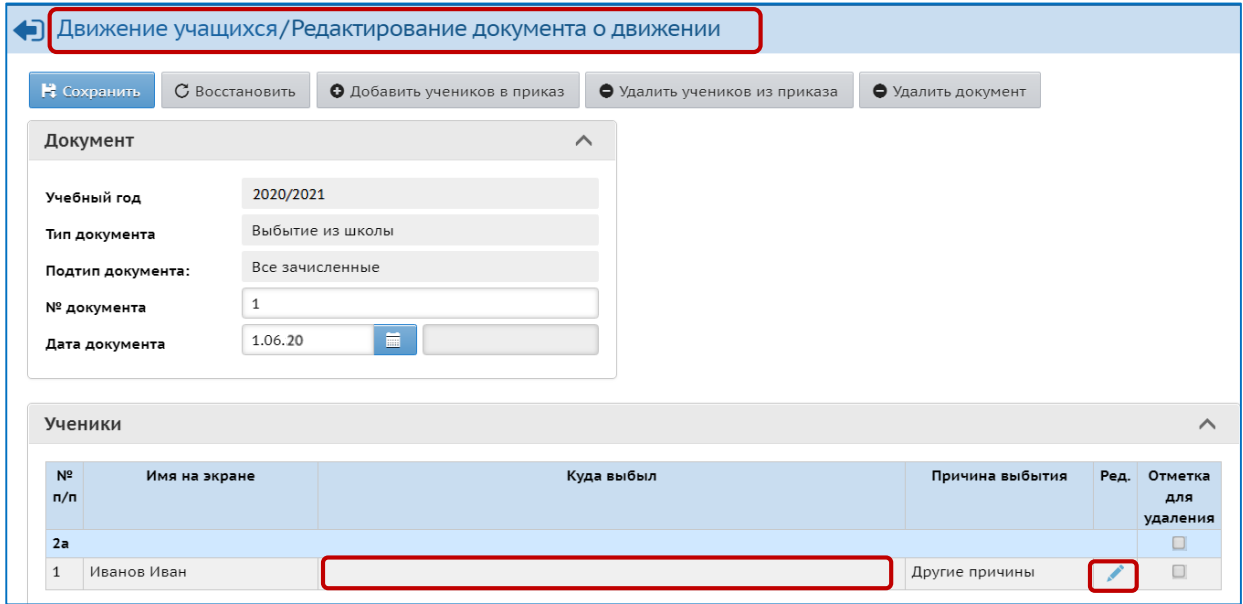

## **IV. Открытие нового года.**

После того, как приказами о движении будут охвачены все ученики без исключения, в интерфейсе будущего года в разделе «**Планирование**» - «**Учебный год и периоды**» будет активна кнопка «**Открыть новый год**».

Нажимать кнопку «**Открыть новый учебный год**» необходимо в сентябре текущего учебного года, когда полностью завершено летнее движение.

**Внимание!** Перед тем как нажать кнопку «Открыть новый год» внимательно проверьте в текущем году:

- документы о переводе на следующий учебный год, все учащиеся должны быть зачислены в правильные классы;
- документы о выпускниках и второгодниках;
- в будущем учебном году:
	- документы о летнем выбытии;
	- документы о летнем зачислении;
	- количество классов;
	- список предметов.

#### 1. Нажмите кнопку «**Открыть новый год**».

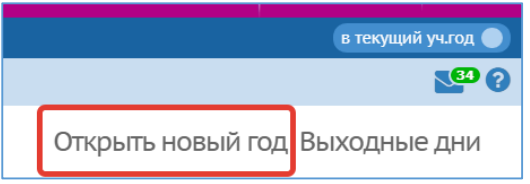

2. Прочитайте предупреждение системы о невозможности внесения изменений в данные старого года.

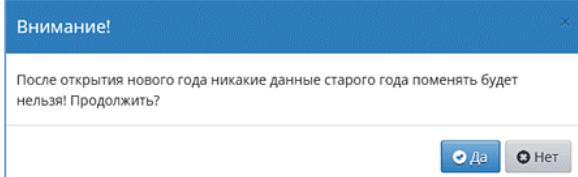

- 3. Нажмите кнопку «**Да**».
- 4. Проверьте и измените, если необходимо:
	- профили классов, классных руководителей;
	- типы учебных периодов во всех параллелях (например, в 1-9 кл. четверти, 10,11 кл полугодие);

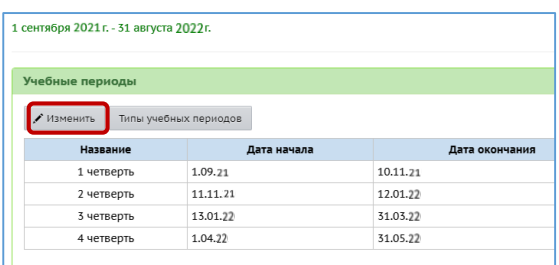

- тип учебного плана для классов (классический или индивидуальный учебный план);
- границы учебных периодов и каникул.

© КГАУ «Камчатский центр информатизации и оценки качества образования», 2021 г.